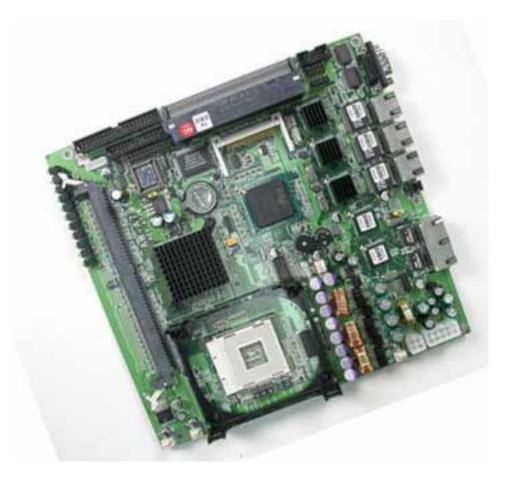

# **Control Board**

# **Model Number AW-A791**

Intel<sup>®</sup> Pentium<sup>®</sup> 4 Embedded SBC with Three Gigabit/Two 10/100LAN, SSD & optional VGA

## **User's Manual**

Version 1.1

### Copyright

© Copyright 2002. All Rights Reserved

Manual Edition V.12.0, March 2005

This document contains proprietary information protected by copyright. All rights are reserved, no part of this manual may be reproduced, copied, translated or transmitted in any form or by any means without prior written permission of the manufacturer.

The content of this manual is intended to be accurate and reliable, the original manufacturer assumes no responsibility for any inaccuracies that may be contained in this manual. The original manufacturer reserves the right to make improvements to the products described in this manual at any time without prior notice.

#### **Trademarks**

IBM, EGA, VGA, XT/AT, OS/2 and PS/2 are registered trademarks of International business Machine Corporation

Award is a trademark of Award Software International, Inc.

Intel is a trademark of Intel

RTL is a trademark of Realtek

VIA is a trademark of VIA Technologies, Inc

Microsoft, Windows, Windows NT and MS-DOS are either trademarks or registered trademarks of Microsoft Corporation

All other product names mentioned herein are used for identification purpose only and may be trademarks and/or registered trademarks of their respective companies Limitation of Liability

While reasonable efforts have been made to ensure the accuracy of this manual, the manufacturer and distributor assume no liability resulting from errors or omissions in this manual, or from the use of the information contained herein.

### **Table of Contents**

| Chapter 1. General Information                   | 5              |
|--------------------------------------------------|----------------|
| 1.1 Introduction                                 | 5              |
| 1.2 Specification                                | 6              |
| 1.3 AW-A791 Package                              | 7              |
| 1.4 Board Layout                                 | 8              |
| 1.5 Board Dimension                              | 9              |
| Chapter 2. Connectors Location and Configuration | 10             |
| 2.1 Connectors/Jumpers Location and Define       | 10             |
| 2.2 Installing Processors                        | 11             |
| 2.3 Installing Memory                            | 11             |
| 2.4 Connector and Jumpers Settings               | 12             |
| CN1:SMBUS Connector 2.54mm                       | 12             |
| CN2/8/18:FAN Connector 2.54mm                    | 12             |
| CN3:LPT Connector 2.54mm                         | 12             |
| CN4:GPO LED Header                               | 13             |
| CN5/28:LAN LED Header                            | 13             |
| CN6:VGA Header                                   | 14             |
| CN7:CompactFlash Connector                       | 14             |
| CN9:USB Connector                                | 15             |
| CN11:COM2 Pin Header                             | 15             |
| CN12:IDE Connector                               | 16             |
| CN21:Power Connector -Header type                | 17             |
| CN20:Reset                                       | 17             |
| CN22/25/26/LAN1/2/3:Gigabit LAN RJ45 Jack        | 17             |
| CN23/24/LAN4/5:100M LAN RJ45 Jack                | 18             |
| CN27:COM1 Serial Port                            | 18             |
| CN31:FAN Connector                               | 19             |
| JP1: Clear CMOS                                  | 19             |
| JP2: AT or ATX power select                      | <del>1</del> 9 |

| Chapter 3. BIOS Setup                         | 20 |
|-----------------------------------------------|----|
| 3.1 Quick Setup                               | 20 |
| 3.2 Entering the CMOS Setup Program           | 21 |
| 3.3 Menu Options                              | 22 |
| Standard CMOS Features                        | 23 |
| Advanced BIOS Features                        | 25 |
| Advanced Chipset Features                     | 27 |
| Integrated Peripherals                        | 28 |
| Power Management Setup                        |    |
| PNP/PCI Configuration                         | 32 |
| PC Health Status                              | 33 |
| Load Fail-Safe Default                        |    |
| Load Optimized Default                        | 35 |
| Set Supervisor & User Password                | 35 |
| Chapter 4. Drivers and Utilities Installation | 38 |
| 4.1 INTEL INF Driver Installation             | 38 |
| 4.2 USB2.0 Driver Installation                | 43 |
| Appendix A. System Resources                  | 45 |
| Appendix B. Optional Cable List               |    |
| Appendix C. System Resources                  | 49 |
| Appendix D. Optional Cable List               | 52 |

### **Chapter 1. General Information**

#### 1.1 Introduction

The AW-A791 is fully function of socket 478 Pentium® 4 CPU Card, the AW-A791 with Intel® 845G and ICH4 chipset supports Intel® Pentium® 4 processors with 533/400MHz system bus, with one 184-pin DDR DIMM sockets for DDR SDRAM to 1Gbytes. The AW-A791 supports three Gigabit and two100/10Mbps Ethernet Interface, two USB 2.0 compliant ports.

### 1.2 Specification

#### **General Functions**

| СРИ                                | Socket 478 Pentium® 4 processor with 400/533MHz system bus                      |  |  |  |  |
|------------------------------------|---------------------------------------------------------------------------------|--|--|--|--|
| BIOS                               | Award® 512KB Flash BIOS                                                         |  |  |  |  |
| Chipset                            | Intel 845G + ICH4                                                               |  |  |  |  |
| I/O Chipset                        | Winbond® 83627HF-AW                                                             |  |  |  |  |
| Memory                             | Onboard one 184-pin DDR DIMM sockets supports up to 1Gbytes                     |  |  |  |  |
| Enhanced IDE                       | Support up to four IDE devices. Ultra DMA 33/66/100                             |  |  |  |  |
| Parallel port                      | One bi-directional parallel port. Supports SPP/ECP/EPP                          |  |  |  |  |
| Serial port                        | Two RS-232 serial ports                                                         |  |  |  |  |
| KB/Mouse connector                 | 6-pin Mini-DIN connector for PC/AT keyboard & PS/2 mouse                        |  |  |  |  |
| USB connectors                     | Two USB 2.0 compliant ports                                                     |  |  |  |  |
| Battery                            | Lithium battery for data retention up to 10years(in normal condition)           |  |  |  |  |
| Watchdog Timer                     | Can generate a system reset, support 1-256 second selectable timeout interval   |  |  |  |  |
| System Monitoring                  | Built in W83627HF-AW; supports temperatures, Fan speed, and voltages monitoring |  |  |  |  |
| PCI Slot One 32-bit expansion slot |                                                                                 |  |  |  |  |
| GPO LED                            | Supports eight application definable LEDs                                       |  |  |  |  |
| SMBus                              | 6-pin header supports SMBus LCD interface                                       |  |  |  |  |

VGA Interface Optional via VGA kit

**Ethernet Interface** 

Three Intel® 82540EM Gigabit and two 82551QM

100Base-Tx Fast Ethernet controller

PCI 1000/100/10 Mbps Ethernet controller IEEE 802.3U

protocol compatible

SSD Interface One 50-pin CompactFlash Socket

**Mechanical and Environmental** 

Power supply voltage +12V(11.4V to 12.6V)

7.01A @ +12 V ; 0.11A@+5V ; 3.79A@+3.3V ; 0.18A@5VSB

Max. power requirements

0.32A@-12V

Operating temperature 32 to 140°F (0 to 60°C)

**Board Size** 8.3"(L)x8.7"(W) (210mm x 220mm)

### 1.3 AW-A791 Package

Please make sure that the following items have been included in the package before installation.

- 1. AW-A791 Socket 478 Single Board
- 2. Quick Installation Guide
- 3. Cable: Please refer to Appendix D Optional Cables
- 4. CD-ROM which contains the following folders:
- (1) Manual
- (2) LAN Driver
- (3) VGA Driver
- (4) USB 2.0 Driver
- (5) BIOS Utility

If any of these items are missing or damaged, please contact your dealer from whom you purchased the board at once. Save the shipping materials and carton in the event that you want to ship or store the board in the future. After you unpack the board, inspect it to assure an intact shipment. Do not apply power to the board if it appears to have been damaged.

Leave the board in its original packing until you are ready to install

#### **Precautions**

Please make sure you properly ground yourself before handling the AW-A791 board or other system components. Electrostatic discharge can be easily damage the AW-A791 board.

- 1. Do not remove the anti-static packing until you are ready to install the AW-A791 board.
- 2. Ground yourself before removing any system component from it protective anti-static packaging. To ground yourself, grasp the expansion slot covers or other unpainted parts of the computer chassis.
- 3. Handle the AW-A791 board by its edges and avoid touching its component.

### 1.4 Board Layout

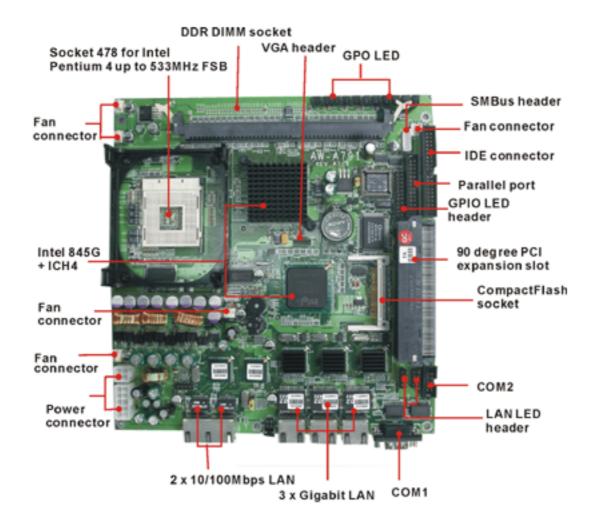

### 1.5 Board Dimension

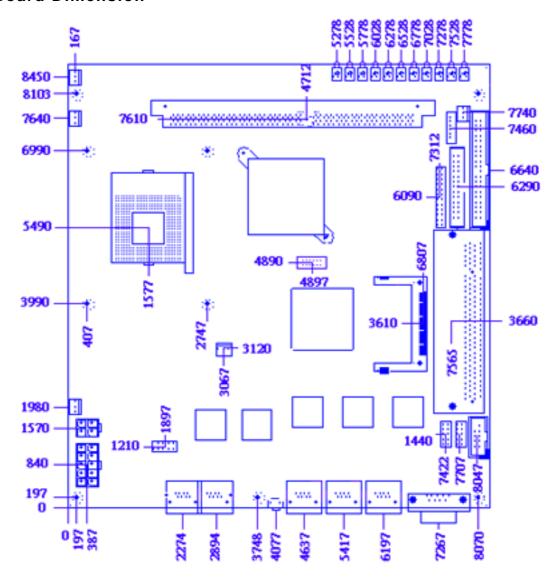

### **Chapter 2. Connectors Location and Configuration**

### 2.1 Connectors/Jumpers Location and Define

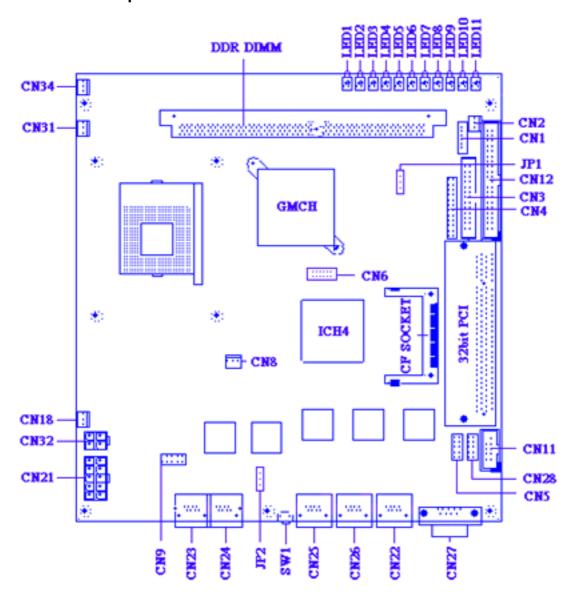

| Define                        | Connector                                                                                                    | Define                                                                                                    |
|-------------------------------|----------------------------------------------------------------------------------------------------|----------------------------------------------------------------------------------------------------|
| SMBUS Connector 2.54mm        | CN31                                                                                                    | FAN Connector                                                                                                    |
| FAN Connector 2.54mm          | CN32                                                                                                    | Only +12V power connector                                                                                                    |
| LPT Connector 2.54mm          | CN33                                                                                                    | PW-ON Pin Header                                                                                                    |
| GPO LED Header                | CN34                                                                                                    | FAN Connector (2.54mm)                                                                                                    |
| LAN LED Header                | D1                                                                                                    | HDD LED                                                                                                    |
| VGA Header                    | D2                                                                                                    | Power LED                                                                                                    |
| CompactFlash Socket           | D3                                                                                                    | Alert LED                                                                                                    |
| FAN Connector 2.54mm          | D4                                                                                                    | GPO 7 LED                                                                                                    |
| USB Header 2.54mm             | D5                                                                                                    | GPO 6 LED                                                                                                    |
| COM2 Header 2.54mm            | D6                                                                                                    | GPO 5 LED                                                                                                    |
| IDE Connector 2.54mm          | D7                                                                                                    | GPO 4 LED                                                                                                    |
| FAN Connector 2.54mm          | D8                                                                                                    | GPO 3 LED                                                                                                    |
| Reset Connector               | D9                                                                                                    | GPO 2 LED                                                                                                    |
| Power Connector – Header Type | D10                                                                                                    | GPO 1 LED                                                                                                    |
| LAN 1 (RJ45)                  | D11                                                                                                    | GPO 0 LED                                                                                                    |
| LAN 5 (RJ45)                  | SW1                                                                                                    | Reset Switch                                                                                                    |
| LAN 4 (RJ45)                  | JP1                                                                                                    | Clear CMOS                                                                                                    |
| LAN 3 (RJ45)                  | JP2                                                                                                    | AT or ATX power select                                                                                                    |
| LAN 2 (RJ45)                  |                                                                                                    |                                                                                                    |
| COM1 (D-Sub)                  |                                                                                                    |                                                                                                    |
| LAN LED Header                |                                                                                                    |                                                                                                    |
|                               | SMBUS Connector 2.54mm  FAN Connector 2.54mm  LPT Connector 2.54mm  GPO LED Header  LAN LED Header  VGA Header  CompactFlash Socket  FAN Connector 2.54mm  USB Header 2.54mm  COM2 Header 2.54mm  IDE Connector 2.54mm  FAN Connector 2.54mm  Reset Connector - Header Type  LAN 1 (RJ45)  LAN 5 (RJ45)  LAN 4 (RJ45)  LAN 3 (RJ45)  LAN 2 (RJ45)  COM1 (D-Sub) | SMBUS Connector 2.54mm  FAN Connector 2.54mm  CN32  LPT Connector 2.54mm  CN33  GPO LED Header  LAN LED Header  VGA Header  CompactFlash Socket  D3  FAN Connector 2.54mm  D4  USB Header 2.54mm  D5  COM2 Header 2.54mm  D6  IDE Connector 2.54mm  D7  FAN Connector 2.54mm  D8  Reset Connector 2.54mm  D9  Power Connector - Header Type  LAN 1 (RJ45)  LAN 5 (RJ45)  LAN 4 (RJ45)  LAN 3 (RJ45)  LAN 2 (RJ45)  COM1 (D-Sub) |

### 2.2 Installing Processors

The AW-A791 with 478 socket supports Intel® Pentium® 4 processors, up to 533MHz system bus.

### 2.3 Installing System Memory

The AW-A791 supports one 184-pin DDR DIMM sockets, memory up to 1Gbytes.

**To insert a DDR DIMM Memory:** Please align the module with the socket key and press down until the levers at each end of the socket snap close up.

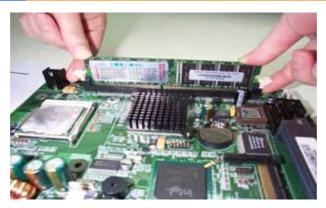

*Note:* There is only one direction for installing a module in the socket. Do not attempt to force the module into the socket incorrectly.

**To remove a DDR DIMM Memory:** Press down on the levers at both end of module until the module pops out.

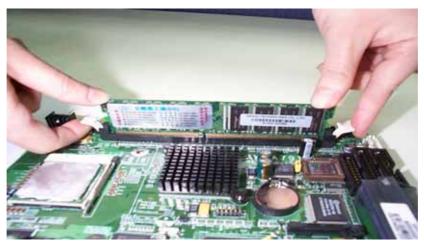

### 2.4 Connector and Jumper Settings

**CN1: SMBus Connector** 

| 1 6 |          |  |  |  |  |
|-----|----------|--|--|--|--|
| Pin | Define   |  |  |  |  |
| 1   | GND      |  |  |  |  |
| 2   | +5V      |  |  |  |  |
| 3   | SMBCLK   |  |  |  |  |
| 4   | SMBDATA  |  |  |  |  |
| 5   | +12V     |  |  |  |  |
| 6   | PWR-BTTN |  |  |  |  |

### CN2, CN8, CN18,CN31,CN34: FAN Connectors

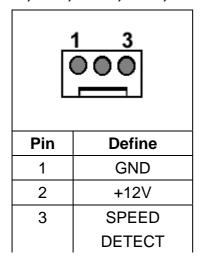

### **CN3: LPT Connector**

| 1 0 0 14 | 11 26  |     |         |  |  |  |  |
|----------|--------|-----|---------|--|--|--|--|
| Pin      | Define | Pin | Define  |  |  |  |  |
| 1        | STROBE | 14  | AUTOFD* |  |  |  |  |
| 2        | PD0    | 15  | ERROR*  |  |  |  |  |
| 3        | PD1    | 16  | INIT*   |  |  |  |  |
| 4        | PD2    | 17  | SLCTIN* |  |  |  |  |
| 5        | PD3    | 18  | GND     |  |  |  |  |
| 6        | PD4    | 19  | GND     |  |  |  |  |

| 7  | PD5  | 20 | GND |
|----|------|----|-----|
| 8  | PD6  | 21 | GND |
| 9  | PD7  | 22 | GND |
| 10 | ACK* | 23 | GND |
| 11 | BUSY | 24 | GND |
| 12 | PE   | 25 | GND |
| 13 | SLCT | 26 | GND |

### **CN4: GPO LED Connector**

| 2     |             | 24  |            |  |  |  |  |  |
|-------|-------------|-----|------------|--|--|--|--|--|
| I I - | 00000000000 |     |            |  |  |  |  |  |
| 1     |             | 12  |            |  |  |  |  |  |
| Pin   | Define      | Pin | Define     |  |  |  |  |  |
| 1     | Power LED-  | 2   | Power LED+ |  |  |  |  |  |
| 3     | IDE LED-    | 4   | IDE LED+   |  |  |  |  |  |
| 5     | GPO LED7-   | 6   | GPO LED7+  |  |  |  |  |  |
| 7     | GPO LED6-   | 8   | GPO LED6+  |  |  |  |  |  |
| 9     | GPO LED5-   | 10  | GPO LED5+  |  |  |  |  |  |
| 11    | GPO LED4-   | 12  | GPO LED4+  |  |  |  |  |  |
| 13    | GPO LED3-   | 14  | GPO LED3+  |  |  |  |  |  |
| 15    | GPO LED2-   | 16  | GPO LED2+  |  |  |  |  |  |
| 17    | GPO LED1-   | 18  | GPO LED1+  |  |  |  |  |  |
| 19    | GPO LED0-   | 20  | GPO LED0+  |  |  |  |  |  |
| 21    | ALARM LED-  | 22  | ALARM LED+ |  |  |  |  |  |
| 23    | +5V         | 24  | GND        |  |  |  |  |  |

### CN5, CN28: LAN LED Connector

The AW-A791 reserved two LAN LED connectors

| 2 10 |                         |     |                    |  |  |  |  |
|------|-------------------------|-----|--------------------|--|--|--|--|
| Pin  | Define                  | Pin | Define             |  |  |  |  |
| 1    | LAN1 SPEED1000 LED      | 2   | LAN1 SPEED 100 LED |  |  |  |  |
| 3    | LAN1 ACTIVE 4 LAN1 LINK |     |                    |  |  |  |  |
| 5    | LAN2 SPEED 1000 LED     | 6   | LAN2 SPEED 100 LED |  |  |  |  |
| 7    | LAN2 ACTIVE             | 8   | LAN2 LINK          |  |  |  |  |
| 9    | LAN2 SPEED 1000 LED     | 10  | LAN3 SPEED 100 LED |  |  |  |  |

### CN6: VGA Connector (2.0mm header)

|     | 1 071 0 0 1111 0 0 101 (=1011 |
|-----|-------------------------------|
| 1   | 2 12                          |
|     |                               |
|     | 1 11                          |
| Pin | Define                        |
| 1   | RED                           |
| 2   | GND                           |
| 3   | GREEN                         |
| 4   | +3.3V                         |
| 5   | BLUE                          |
| 6   | GND                           |
| 7   | GND                           |
| 8   | DDC DATA                      |
| 9   | DDC CLK                       |
| 10  | HSYNC                         |
| 11  | VSYNC                         |
| 12  | +5V                           |

### **CN7: CompactFlash Connector**

| 0117 | 5147. Compacti iash Comiector |     |        |     |         |     |        |     |         |
|------|-------------------------------|-----|--------|-----|---------|-----|--------|-----|---------|
| Pin  | Define                        | Pin | Define | Pin | Define  | Pin | Define | Pin | Define  |
| 1    | GND                           | 11  | GND    | 21  | DATA0   | 31  | DATA15 | 41  | RESET*  |
| 2    | DATA3                         | 12  | GND    | 22  | DATA1   | 32  | SELECT | 42  | IOCHRDY |
|      |                               |     |        |     |         |     | 1*     |     |         |
| 3    | DATA4                         | 13  | +5V    | 23  | DATA2   | 33  | NC     | 43  | NC      |
| 4    | DATA5                         | 14  | GND    | 24  | IOCS16* | 34  | IOR*   | 44  | -REG    |
| 5    | DATA6                         | 15  | GND    | 25  | NC      | 35  | IOW*   | 45  | ACTIVE* |
| 6    | DATA7                         | 16  | GND    | 26  | NC      | 36  | WE*    | 46  | -PDIAG  |
| 7    | SELECT0*                      | 17  | GND    | 27  | DATA11  | 37  | INTRQ  | 47  | DATA8   |
| 8    | GND                           | 18  | A2     | 28  | DATA12  | 38  | +5V    | 48  | DATA9   |
| 9    | GND                           | 19  | A1     | 29  | DATA13  | 39  | CSEL*  | 49  | DATA10  |
| 10   | GND                           | 20  | A0     | 30  | DATA14  | 40  | NC     | 50  | GND     |
|      | 25<br>50 26                   |     |        |     |         |     |        |     |         |

#### **CN9: USB Connector**

| 10 <b>9</b> |         |     |         |  |  |  |
|-------------|---------|-----|---------|--|--|--|
| Pin         | Define  | Pin | Define  |  |  |  |
| 1           | +5V     | 2   | +5V     |  |  |  |
| 3           | DATA 0- | 4   | DATA 1- |  |  |  |
| 5           | DATA 0+ | 6   | DATA 1+ |  |  |  |
| 7           | GND     | 8   | GND     |  |  |  |
| 9           | NC      | 10  | GND     |  |  |  |

### CN11: COM2 Pin Header

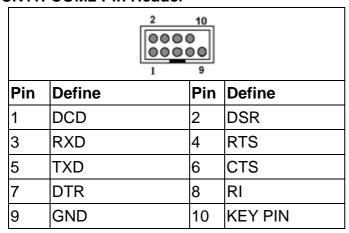

### **CN12: IDE Connector**

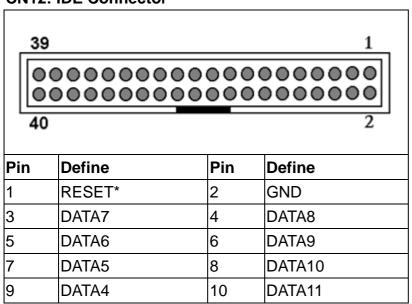

| 11 | DATA3        | 12 | DATA12      |
|----|--------------|----|-------------|
| 13 | DATA2        | 14 | DATA13      |
| 15 | DATA1        | 16 | DATA14      |
| 17 | DATA0        | 18 | DATA15      |
| 19 | GND          | 20 | NC          |
| 21 | DREQ         | 22 | GND         |
| 23 | DIOW*        | 24 | GND         |
| 25 | DIOR*        | 26 | GND         |
| 27 | IOCHRDY      | 28 | CSEL        |
| 29 | DACK*        | 30 | GND         |
| 31 | IRQ14        | 32 | NC          |
| 33 | A1           | 34 | DETECT      |
| 35 | A0           | 36 | A2          |
| 37 | HD SELECT 0* | 38 | HD SELECT1* |
| 39 | ACTIVE*      | 40 | GND         |
|    |              |    |             |

### **CN20: Reset Header**

| Pin | Define |
|-----|--------|
| 1   | GND    |
| 2   | Reset  |

### **CN21: Power Connector – Header Type**

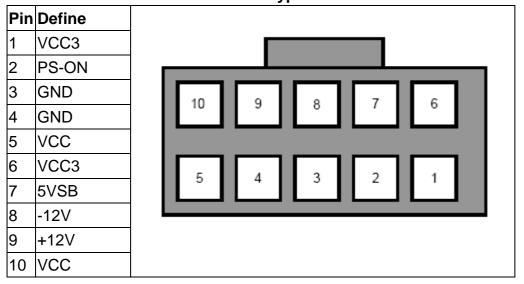

### CN22, CN25, CN26: LAN1, LAN3, LAN2 GIGABIT LAN RJ45 Jack

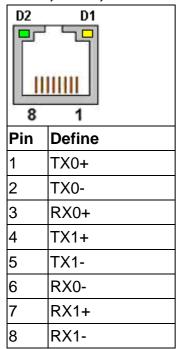

### LED:

| D1 :Bi-Co             | lor Speed |  |  |
|-----------------------|-----------|--|--|
| LED                   |           |  |  |
| 10 Mbps               | Off       |  |  |
| 100 Mbps              | Green     |  |  |
| 1000 Mbps             | Yellow    |  |  |
| D2 :Link/Activity LED |           |  |  |
| Link                  | Green     |  |  |
| Activity              | Blinking  |  |  |

### CN23, CN24 :LAN5, LAN4 100M LAN RJ45 JACK

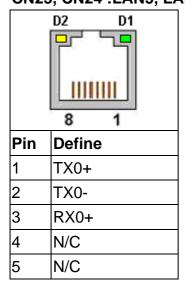

| ( | 6 | RX0- |
|---|---|------|
| - | 7 | N/C  |
|   | 8 | N/C  |

### LED:

| D1 :Speed LED         |          |  |
|-----------------------|----------|--|
| 10 Mbps               | DIM      |  |
| 100 Mbps              | Green    |  |
| D2 :Link/Activity LED |          |  |
| Link Yellow           |          |  |
| Activity              | Blinking |  |

### **CN27: COM1 Serial Port**

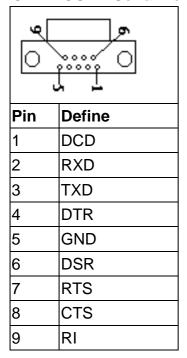

### **CN28: LAN LED Connector**

| 2 10                    |                       |    |                       |  |
|-------------------------|-----------------------|----|-----------------------|--|
| 1                       | LAN3 ACTIVITY         | 2  | LAN3 LINK             |  |
| 3                       | LAN4 SPEED 100 LED+   | 4  | LAN4 SPEED 100 LED+   |  |
| 5 LAN4 LINK/ACTIVE LED+ |                       | 6  | LAN4 LINK/ACTIVE LED- |  |
| 7                       | LAN5 SPEED 100 LED+   | 8  | LAN5 SPEED 100 LED-   |  |
| 9                       | LAN5 LINK/ACTIVE LED+ | 10 | LAN5 LINK/ACTIVE LED- |  |

### CN33:PS/On Pin Header

| 0 0 |          |
|-----|----------|
| Pin | Define   |
| 1   | PAN SWIN |
| 2   | 5V STBY  |

### JP1:Clear CMOS

| Setting |     | Define     |
|---------|-----|------------|
| 1 2 3   | 1-2 | Normal     |
| 1 2 3   | 2-3 | Clear CMOS |

### **JP2: AT or ATX Power Select**

| Setting |     | Define           |
|---------|-----|------------------|
| 1 2 3   | 1-2 | Select ATX power |
| 1 2 3   | 2-3 | Select AT power  |

### **Chapter 3. BIOS Setup**

The ROM chip of your AW-A791 board is configured with a customized Basic Input/Output System (BIOS) from Phoenix-Award BIOS. The BIOS is a set of permanently recorded program routines that give the system its fundamental operational characteristics. It also tests the computer and determines how the computer reacts to instructions that are part of programs.

The BIOS is made up of code and programs that provide the device-level control for the major I/O devices in the system. It contains a set of routines (called POST, for Power-On Self Test) that check out the system when you turn it on. The BIOS also includes CMOS Setup program, so no disk-based setup program is required CMOS RAM stores information for:

- Date and time
- Memory capacity of the main board
- Type of display adapter installed
- Number and type of disk drives

The CMOS memory is maintained by battery installed on the AW-A791 board. By using the battery, all memory in CMOS can be retained when the system power switch is turned off. The system BIOS also supports easy way to reload the CMOS data when you replace the battery of the battery power lose.

#### 3.1 Quick Setup

In most cases, you can quickly configure the system by choosing the following main menu options:

- 1. Choose "Load Optimized Defaults" from the main menu. This loads the setup default values from the BIOS Features Setup and Chipset Features Setup screens.
- 2. Choose "Standard COS Features" from the main menu. This option lets you configure the date and time, hard disk type, floppy disk drive type, primary display and more.
- 3. In the main menu, press F10 ("Save & Exit Setup") to save your changes and reboot the system.

### 3.2 Entering the CMOS Setup Program

Use the CMOS Setup program to modify the system parameters to reflect the options installed in your system and to customized your system. For example, you should run the Setup program after you:

- Received an error code at startup
- Install another disk drive
- Use your system after not having used it for a long time
- Find the original setup missing
- Replace the battery
- Change to a different type of CPU
- Run the Phoenix-Award Flash program to update the system BIOS

Run the CMOS Setup program after you turn on the system. On-screen instructions explain how to use the program.

### $\prod$ Enter the CMOS Setup program's main menu as follows:

- 1. Turn on or reboot the system. After the BIOS performs a series of diagnostic checks, the following message appears:
  - "Press DEL to enter SETUP"
- 2. Preess the <DEL> key to enter CMOS Setup program. The main menu appears:

Phoenix - AwardBIOS CMOS Setup Utility

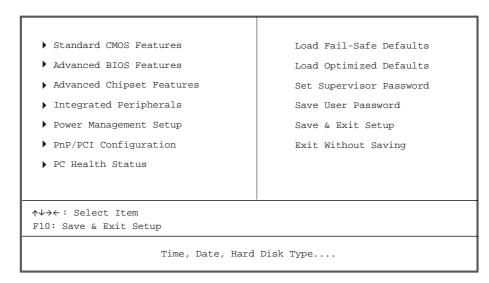

3. Choose a setup option with the arrow keys and press <Enter>. See the following sections for a brief description of each setup option.

In the main menu, press F10 ("Save & Exit Setup) to save your changes and reboot the system. Choosing "EXIT WITHOUT SAVING" ignores your changes and exits the program. Pressing <ESC> anywhere in the program returns you to the main menu.

### 3.3 Menu Options

The main menu options of the CMOS Setup program are described in the following and the following sections of this chapter.

#### STANDARD CMOS FEATURES:

Configure the date & time, hard disk drive type, floppy disk drive type, primary display type and more

#### **ADVANCED BIOS FEATURES:**

Configure advanced system options such as enabling/disabling cache memory and shadow RAM

#### **ADVANCED CHIPSET FEATURES:**

Configure advanced chipset register options such DRAM timing

#### **INTEGRATED PERIPHERALS:**

Configure onboard I/O functions

#### **POWER MANAGEMENT SETUP:**

Configure power management features such as timer selects

### **PNP/PCI CONFIGURATION:**

Configure Plug & Play IRQ assignments and PCI slots

#### **PC HEALTH STATUS:**

Configure the CPU speed and, if the optional Winbond W83627HF system monitor IC is installed, view system information

#### LOAD FAIL-SAFE DEFAULT:

Loads BIOS default values. Use this option as diagnostic aid if your system behaves erratically

#### LOAD OPTIMIZED DEFAULTS:

Loads optimized BIOS settings

#### **SET SUPERVISORS & USER PASSWORD:**

Configure the system so that a password is required when the system boots or you attempt to enter the CMOS setup program. When you log in with this password, you will be able to enter the COS Setup main menu, but you cannot enter other menus in the CMOS Setup program.

#### **SAVE & EXIT SETUP:**

Save changes of values to CMOS and exit the CMOS setup program

#### **EXIT WITHOUT SAVING:**

Abandon all CMOS changes and exit the CMOS setup program

#### **Standard CMOS Features Setup**

### Use the Standard CMOS Setup option as follows:

1. Choose "Standard CMOS Features" from the main menu. The following screen appears:

Phoenix - Award BIOS CMOS Setup Utility Standard CMOS Features

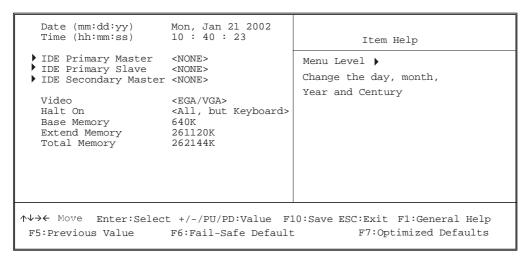

2. Use the arrow keys to move between fields. Modify the selected field using the PgUP/PgDN/+/- keys. Some fields let you enter numeric values directly.

| Option                | Description                                                         |  |
|-----------------------|---------------------------------------------------------------------|--|
| Date (mm:dd:yy)       | Type the current date                                               |  |
| Time (hour:min:sec)   | Type the current time (24-hour clock)                               |  |
| Hard Disks            | Choose from "Auto", "User", or "None"                               |  |
|                       | If your drive is not one of the predefined types, choose "User" and |  |
|                       | enter the following drive specifications:                           |  |
|                       | Cylinders, heads, Wpcom, L-Zone, sectors, and mode                  |  |
|                       | Consult the documentation received with the drive for the values    |  |
|                       | that will give you optimum performance.                             |  |
| Video Choose: EGA/VGA |                                                                     |  |
|                       | CGA 40                                                              |  |
|                       | CGA 80                                                              |  |
|                       | Mono                                                                |  |
| Halt On               | Controls whether the system stops in case of an error detected      |  |
|                       | during power up.                                                    |  |
|                       | Choose: All Errors                                                  |  |
|                       | No Errors                                                           |  |
|                       | All, But Keyboard (Default)                                         |  |
|                       | All, But Diskette                                                   |  |
|                       | All, But Disk/Key                                                   |  |

3. After you have finished with the Standard CMOS Features program, press the <ESC> key to return to the main menu.

### **Advanced BIOS Features Setup**

## Use the Advanced BIOS Features Setup option as follows:

1. Choose "Advanced BIOS Features Setup" from the main menu. The following screen appears:

Phoenix - Award BIOS CMOS Setup Utility
Advanced BIOS Features

| First Boot Device Second Boot Device Third Boot Device Boot Up NumLock Status Typematic Rate Setting Typematic Rate (Chars/Sec) Typematic Delay (Msec) Security Option OS Select For DRAM > 64MB Console Redirection | <cdrom> <on> <disabled> &lt;6&gt; &lt;250&gt; <setup> <non-os2> <enabled> &lt;19200&gt; &lt;1&gt;</enabled></non-os2></setup></disabled></on></cdrom> | Item Help  Menu Level  Allows you to choose the VIRUS warning feature for IDE Hard Disk boot sector protection. If this function is enabled and someone attempt to write data into this area, BIOS will show a waring message on screen and alarm beep |
|----------------------------------------------------------------------------------------------------|----------------------------------------------------------------------------------------------------|----------------------------------------------------------------------------------------------------|
| ↑↓→← Move Enter:Select +/-/<br>F5:Previous Value F6:Fa                                                                                                    |                                                                                                    | O:Save ESC: Exit F1: General Help<br>F7:Optimized Defaults                                                                                                    |

2. Use the arrow keys to move between items and to select values. Modify the selected fields using the PgUP/PgDN keys. Press the <F1> "Help" key for information on the available options:

| Option                  | Description                                                |  |
|-------------------------|------------------------------------------------------------|--|
| Virus Warning           | When enabled, any attempt to write to the boot sector      |  |
|                         | and partition table will halt the system and cause a       |  |
|                         | warning message to appear. If this happens, you can        |  |
|                         | use an anti-virus utility on a virus-free, bootable floppy |  |
|                         | disk to reboot and clean your system. The default          |  |
|                         | setting is <b>Disabled</b> .                               |  |
| CPU L1 & L2 Cache       | Choose Enable/Disable of the CPU internal Cache.           |  |
| CPU Hyper-Thread        | This is appeared if CPU supported Hyper-Thread             |  |
|                         | function                                                   |  |
| First/Second/Third Boot | The BIOS attempts to load the operating system from the    |  |
| Device                  | devices in the sequence selected in these items.           |  |
|                         | Choose: HDD-0, LS-120, USB FDD                             |  |
| Boot Other Device       | Enable other device bootable not selected above.           |  |

| Boot Up NumLock Status     | Choose On or Off. On puts the numeric keypad in Num     |  |  |
|----------------------------|---------------------------------------------------------|--|--|
| ·                          | Lock mode at boot-up. Off puts the numeric keypad in    |  |  |
|                            | arrow key mode at boo-up                                |  |  |
| Typematic Rate Setting     | Choose Enabled or Disabled. Enable his option to        |  |  |
|                            | adjust the keystroke repeat rate. Adjust the rate via   |  |  |
|                            | Typematic Rate Delay and Typematic Rate                 |  |  |
| Typematic Rate (Chars/Sec) | Choose the rate at which character keeps repeating      |  |  |
| Typematic Delay (Msec)     | Choose the delay between holding down a key and when    |  |  |
|                            | the character begins repeating                          |  |  |
| Security Option            | Choose Setup or System. This lets you specify whether   |  |  |
|                            | a password is required every time the system boots or   |  |  |
|                            | only when an attempt is made to enter the CMOS Setup    |  |  |
|                            | program.                                                |  |  |
|                            | "Setup" – The password prompt only appears if you       |  |  |
|                            | attempt to enter the CMOS setup program.                |  |  |
|                            | "System" – The password prompt appears each time the    |  |  |
|                            | system is booted.                                       |  |  |
|                            | Note: The password function is disabled by default.     |  |  |
|                            | For a description of enabling the password function,    |  |  |
|                            | refer to the section: Supervisor Password & User        |  |  |
|                            | Password later in this chapter.                         |  |  |
| OS Select for DRAM > 64MB  | Set to OS/2 if your system is using OS/2 and has a      |  |  |
|                            | memory size of more than 64MB                           |  |  |
| Console Redirection        | Choose enabled to allowing agent which connect to this  |  |  |
|                            | board to administrate this computer                     |  |  |
| Baud Rate                  | The data transfer rate (bit per second) to agent. Choos |  |  |
|                            | 9600/19200/38400/57600/115200 item.                     |  |  |
| Agent wait time(min)       | Agent negotiate time, choose 1/2/4/8 min.               |  |  |
| Agent after boot           | Choose enabled to enable agent administrate this board  |  |  |
|                            | after boot.                                             |  |  |

### **Advanced Chipset Features Setup**

- $\bigcap$  Use the Advanced Chipset Features Setup option as follows:
- 1. Choose "Advanced Chipset Features Setup" from the main menu. The following screen appears:

Phoenix - Award BIOS CMOS Setup Utility
Advanced Chipset Features

| DRAM Timing Selectable X CAS Latency Time X Active to Precharge Delay X DRAM RAS# to CAS# Delay X DRAM RAS# Precharge Memory Frequency For System BIOS Cacheable Video BIOS Cacheable Memory Hole At 15M-16M AGP Aperture Size (MB)  ** On-Chip VGA Setting ** On-Chip Frame Buffer Size | 2.5 7 3 3 3 <auto> <enabled> <enabled> <br/> <enabled> <br/> <enabled> <br/> <br/> &lt;</enabled></enabled></enabled></enabled></auto> | Item Help  Menu Level▶                                          |
|----------------------------------------------------------------------------------------------------|----------------------------------------------------------------------------------------------------|-----------------------------------------------------------------|
| ↑↓→← Move Enter:Select +/-/PU<br>F5:Previous Value F6:Fail                                                                                                    |                                                                                                    | F10:Save ESC: Exit F1: General Help<br>lt F7:Optimized Defaults |

2. Move between items and select values by using the arrow keys. Modify the selected fields using the PnUP/PgDN keys. For information on the various options, press <F1> key.

| Option                 | Description                                     |  |  |
|------------------------|-------------------------------------------------|--|--|
| DRAM Timing Selectable | Choose 'SPD' to set the DRAM access timing      |  |  |
|                        | by EPROM on the DRAM module.                    |  |  |
|                        | Choose 'Manual' to set "CAS latency             |  |  |
|                        | time", "Active to precharge delay", "DRAM       |  |  |
|                        | RAS# to CAS# delay", and " DRAM RAS#            |  |  |
|                        | precharge time" by manual.                      |  |  |
| Memory Frequency For   | Auto: by hardware                               |  |  |
|                        | PC100/133: 100MHz/133MHz                        |  |  |
| System BIOS Cacheable  | Choose Enabled or Disabled. When enabled,       |  |  |
|                        | caching of the system BIOS at                   |  |  |
|                        | F0000h-FFFFFh, enhancing system                 |  |  |
|                        | performance. However, if any program writes     |  |  |
|                        | to this memory area, a system error may result. |  |  |

| Video BIOS Cacheable   | Choose Enabled or Disabled. When Enable          |  |  |  |
|------------------------|--------------------------------------------------|--|--|--|
|                        | this option to allow caching of the Video BIOS.  |  |  |  |
| Memory Hole At 15M-16M | Choose Enabled or Disabled. You can              |  |  |  |
|                        | reserve this area of system memory for ISA       |  |  |  |
|                        | adapter ROM. When this area is reserved, it      |  |  |  |
|                        | can not be cached. The user information of       |  |  |  |
|                        | peripherals that need to use this area of system |  |  |  |
|                        | memory usually discusses their memory            |  |  |  |
|                        | requirement.                                     |  |  |  |
| AGP Aperture Size (MB) | Select the size of AGP aperture. The aperture    |  |  |  |
|                        | is a portion of the PCI memory address range     |  |  |  |
|                        | dedicated for graphics memory address space.     |  |  |  |
|                        | Host cycle that hit the aperture range are       |  |  |  |
|                        | forwarded to the AGP without any translation.    |  |  |  |
|                        | 64MB                                             |  |  |  |
| On-Chip VGA Setting    | On-Chip VGA: Enabled                             |  |  |  |
|                        | On-Chip Frame Buffer Size: 8MB                   |  |  |  |

### **Integrated Peripherals**

### $\Box$ Use the Integrated Peripherals Setup option as follows:

1. Choose "Integrated Peripherals Setup" from the main menu. The following screen appears:

Phoenix - Award BIOS CMOS Setup Utility Integrated Peripherals On-Chip Primary PCI IDE <Enabled> UDE Primary Master PIO
IDE Primary Slave PIO
IDE Primary Slave PIO
IDE Primary Master UDMA
IDE Primary Slave UDMA
On-Chip Secondary PCI IDE <Auto> Item Help <Auto> <Auto> Menu Level ▶ <Auto>
<Enabled> IDE Secondary Master PIO IDE Secondary Master UDMA USB Controller <Auto> <Auto> <Enabled> USB Keyboard Support <Disabled> USB Mouse Support
Init Display First
BIOS Lock Control
IDE HDD Block Mode
Onboard Serial Port 1 <Disabled> <Onboard/AGP> <Enabled> <Enabled> <3F8/IRQ4> Onboard Serial Port 2 <2F8/IRQ3> Onboard Parallel Port <378/IRQ7> Parallel Port Mode <SPP> X EPP Mode Select X ECP Mode Use DMA EPP1.7 Watch Dog Timer Select <Disabled> ↑↓→← Move Enter:Select +/-/PU/PD:Value F10:Save ESC: ExitF1: General Help F5:Previous Value F6:Fail-Safe Default F7:Optimized Defaults F5:Previous Value

2. Move between items and select values by using the arrow keys. Modify the selected fields using the PgUP/PgDN keys. Please press the <F1> key for information on the various options.

| Option                 | Description                                         |  |
|------------------------|-----------------------------------------------------|--|
| On-Chip                | Enables/Disables. Select Enabled to activate the    |  |
| Primary/Secondary PCI  | primary IDE interface. Select Disabled to           |  |
| IDE                    | deactivate this interface                           |  |
| IDE Primary/Secondary  | Auto/Mode0/Mode1/Mode2/Mode3/Mode4                  |  |
| Master/Slave PIO       | The four IDE PIO (Programmed Input/Output)          |  |
|                        | fields let you set a PIO mode (0-4) for each of the |  |
|                        | four IDE devices that the onboard IDE interface     |  |
|                        | supports. Modes 0 through 4 provide                 |  |
|                        | successively increased performance. In Auto         |  |
|                        | mode, the system automatically determines the       |  |
|                        | best mode for each device.                          |  |
| IDE Primary/Secondary  | Auto, Mode0, Mode1, Mode2, Mode3, Mode4             |  |
| Master/Slave UDMA      | UltraDMA33/66/100 implementation is possible        |  |
|                        | only if your IDE hard drive supports it and the     |  |
|                        | operating environment includes a DMA driver. If     |  |
|                        | your hard drive and your system software both       |  |
|                        | support UltraDMA33/66/100, select Auto to enable    |  |
|                        | BIOS support.                                       |  |
| USB Controller         | Enabled/Disable. This option should be enabled if   |  |
|                        | your system has a USB installed on the system       |  |
|                        | board and you want to use it.                       |  |
|                        | Enabled/Disabled USB keyboard support               |  |
| Support                |                                                     |  |
| Init Display First     | Default: Onboard/AGP                                |  |
|                        | This option lets you choose the priority of AGP &   |  |
|                        | PCI VGA card                                        |  |
| BIOS Lock Control      | Choose Enable to enable BIOS write, Disable to      |  |
|                        | allowing the BIOS writing to update new BIOS        |  |
|                        | code.                                               |  |
| IDE HDD Block Mode     | Enabled/Disabled the IDE HDD Block Mode             |  |
|                        | function.                                           |  |
|                        | Note: Not all drives support this function          |  |
| Onboard Serial Port1/2 | Choose: 3F8/IRQ4, 2F8/IRQ3                          |  |

|                       | Select an address and corresponding interrupt fo   |  |
|-----------------------|----------------------------------------------------|--|
|                       | the first and second serial ports.                 |  |
| Onboard Parallel Port | Choose: 378/IRQ7                                   |  |
|                       | This option lets you to determine onboard parallel |  |
|                       | port controller I/O address setting.               |  |
| Parallel Port Mode    | Default Setting: SPP/EPP/ECP/EPP+ECP/Normal        |  |
|                       | EPP Mode Select: EPP1.7 or 1.9                     |  |
|                       | ECP Mode use DMA: DMA1 or DMA3                     |  |
|                       | Select an operating mode for the onboard paralle   |  |
|                       | port.                                              |  |
| Watchdog Timer Select | Choose disabled/10/20/30/40 second or 1/2/4n       |  |
|                       | minutes to set the watch dog timer.                |  |

### **Power Management Setup**

The Power Management Setup controls the board's "green" features. To save energy these features shut down the video display and hard disk drive.

# $\bigcup$ Use the Power Management Setup option as follows:

1. Choose "Power Management Setup" from the main menu. The following screen appears.

Phoenix - Award BIOS CMOS Setup Utility Power Management Setup

| MODEM Use IRQ                                                                                                    | <dpms></dpms>                                                                                                    | Item Help<br>Memu Level ▶ |
|----------------------------------------------------------------------------------------------------|----------------------------------------------------------------------------------------------------|---------------------------|
| **Reload Global Timer Event Primary IDE 0 Primary IDE 1 Secondary IDE 0 Secondary IDE 1 FDD, COM, LPT Port PCI PIRQ (A-D) #                         | <disabled> <disabled> <disabled> <disabled> <disabled> <disabled> <disabled></disabled></disabled></disabled></disabled></disabled></disabled></disabled> |                           |
| ↑ → → ← M.J.A.: Enter: Select +/-/PU/PD: Value F10: Save ESC: Exit F1: General Help F5: Previous Value F6: Fail-Safe Default F7: Optimized Defaults |                                                                                                    |                           |

2. Move between items and select values by using the arrow keys. Modify the selected field the PgUP/PgDN keys. For information on the various options, press <F1> key.

| Option                     | Description                                     |  |
|----------------------------|-------------------------------------------------|--|
| Power Management           | Choose Disable, User Define, Min Saving o       |  |
|                            | Max. Saving.                                    |  |
|                            | "User Define" - Lets you specify when the HDD   |  |
|                            | and system will shut down                       |  |
|                            | "Min Saving" - Predefine timer value of 4-12    |  |
|                            | min.                                            |  |
|                            | "Max Saving" - Predefine timer value of 1       |  |
|                            | minute                                          |  |
| Video Off Method           | Choose V/H SYNC+Blank, DPMS, Blank              |  |
|                            | Screen                                          |  |
|                            | When power management blanks the screen         |  |
|                            | and turns off vertical and horizontal scanning. |  |
|                            | The DPMS (Display Power Management              |  |
|                            | System) setting allows the BIOS to control the  |  |
|                            | video card if it has the DPMS features. If you  |  |
|                            | don't have a Green monitor, use the Blank       |  |
|                            | Screen option                                   |  |
| Video Off In Suspend       | Choose the video off condition:                 |  |
|                            | NA/Suspend/Doze                                 |  |
| Suspend Type               | Choose "Stop Grant" or "Power on Suspend"       |  |
| MODEM Use IRQ              | Choose the IRQ used by the modem.               |  |
|                            | Default: Disabled                               |  |
| Suspend Mode               | Sets the time for Suspend mode or disables it   |  |
| HDD Power Down             | Sets the time for the HDD power down mode or    |  |
|                            | disables it                                     |  |
| Soft-Off by PWR-BTW        | Default: Delay 4 sec                            |  |
| Reload Global Timer Events | Choose Enable or Disable                        |  |
|                            | Primary IDE 0 <disabled></disabled>             |  |
|                            | Primary IDE 1 <disabled></disabled>             |  |
|                            | Secondary IDE 0 <disabled></disabled>           |  |
|                            | Secondary IDE 1 <disabled></disabled>           |  |
|                            | FDD, COM, LPT Port <disabled></disabled>        |  |
|                            | PCI PIRQ <a-d> <disabled></disabled></a-d>      |  |

3. After you have finished with the Power Management Setup, press the <ESC> key to return to the main menu.

### **PNP/PCI Configuration**

This option is used to configure Plug and Play assignments and route PCI interrupts to designated ISA interrupts.

### Use the PNP/PCI Configuration Setup option as follows:

1. Choose "PNP/PCI Configuration Setup" from the main menu, the following screen appears.

Phoenix - Award BIOS CMOS Setup Utility PNP/PCI Configuration

|                               | Installed<br>onfiguration Data                                                                                                    |                                                   | Item Help                                                                                                    |
|-------------------------------|----------------------------------------------------------------------------------------------------|---------------------------------------------------|----------------------------------------------------------------------------------------------------|
| Resourc<br>IRQ Res<br>DMA Res |                                                                                                    | <auto(escd)> Press Enter Press Enter</auto(escd)> | Menu Level Default is Disabled. Select Enabled to reset Extended System Configuration Data (ESCD) when you exit Setup if you have installed a new add-on and the system reconfiguration has caused such a serious conflict that the OS cannot boot |
|                               | ↑↓→← Move Enter:Select +/-/PU/PD:Value F10:Save ESC:Exit F1:General Help F5:Previous Value F6:Fail-Safe Default F7:Optimized Defaults |                                                   |                                                                                                    |

2. Move between items and select values by using the arrow keys. Modify the selected fields using the PgUP/PgDN keys. For information on the various options, please press <F1> key.

| Option                   | Description                                                                   |  |
|--------------------------|-------------------------------------------------------------------------------|--|
| PNP OS Installed         | Choose <no> for default</no>                                                  |  |
|                          | If choose <yes) and="" install="" operating<="" play="" plug="" td=""></yes)> |  |
|                          | system, the OS will reassign the interrupt                                    |  |
| Reset Configuration Data | Choose Enable or Disable                                                      |  |
|                          | "Enable" – PNP configuration data is reset in BIOS                            |  |
|                          | "Disable" - PNP configuration date is retained in                             |  |
|                          | BIOS                                                                          |  |

| Resources Controlled By | Choose Auto or Manual. This option specifies                             |                       |  |
|-------------------------|--------------------------------------------------------------------------|-----------------------|--|
|                         | whether resources are controlled by automatic or                         |                       |  |
|                         | manual configuration                                                     |                       |  |
| IRQ Resources           | IRQ-3 Assigned to                                                        | <pci device=""></pci> |  |
|                         | IRQ-4 Assigned to                                                        | <pci device=""></pci> |  |
|                         | IRQ-5 Assigned to                                                        | <pci device=""></pci> |  |
|                         | IRQ-7 Assigned to                                                        | <pci device=""></pci> |  |
|                         | IRQ-9 Assigned to                                                        | <pci device=""></pci> |  |
|                         | IRQ-10 Assigned to                                                       | <pci device=""></pci> |  |
|                         | IRQ-11 Assigned to                                                       | <pci device=""></pci> |  |
|                         | IRQ-12 Assigned to                                                       | <pci device=""></pci> |  |
|                         | IRQ-14 Assigned to                                                       | <pci device=""></pci> |  |
|                         | IRQ-15 Assigned to                                                       | <pci device=""></pci> |  |
| DMA Resources           | Assign DMA channel 0/1/3/5/6/7 to legacy ISA o auto by default "PCI/ISA" |                       |  |
|                         |                                                                          |                       |  |

3. Please press the <ESC> key to return the main menu after finishing with the PNP/PCI Configuration Setup.

### **PC Health Status Configuration Setup**

Choose "PC Health Status Configuration Setup" from the main menu, the following screen appears:

Phoenix - Award BIOS CMOS Setup Utility
PC Health Status

| CPU Warning Temperature Current System Temp. Current CPU Temperature Current FAN1 Speed Current FAN2 Speed Current FAN3 Speed VCORE +1.5V +3.3 V +5 V +12 V VBAT(V) | 60° C/140° F<br>35° C/95° F<br>21° C/69° F<br>5532 RPM<br>0 RPM<br>0 RPM<br>1.44 V<br>1.49 V<br>3.36 V<br>4.73 V<br>11.97 V<br>3.29 V | Item Help<br>Menu Level ▶                                 |
|----------------------------------------------------------------------------------------------------|----------------------------------------------------------------------------------------------------|-----------------------------------------------------------|
| II .                                                                                                    |                                                                                                    | :Save ESC:Exit F1:General Help<br>t F7:Optimized Defaults |

#### **Load Fail-Safe Defaults**

This option loads the troubleshooting default values permanently stored in the BIOS ROM. This is useful if you are having problems with the main board and need to debug or troubleshoot the system. The loaded default settings do not affect the Standard CMOS Setup screen.

Standard CMOS Features Frequency/Voltage Control Advanced BIOS Features Load Fail-Safe Default Advanced Chipset Features Load Optimized Defaults Integrated Pheripherals Set Password Power Management Setup Load Fail-Safe Defaults (Y/N)? Y PnP/PCI Configura Saving PC Health Status Esc : Quit  $\wedge \psi \rightarrow \leftarrow$ : Select Item F10 : Save & Exit Setup Time, Date, Hard Disk Type...

Phoenix - AwardBIOS CMOS Setup Utilities

To use this feature, highlight it on the main screen and press <Enter>. A line will appear on the screen asking if you want to load the BIOS default values. Pres the <Y> key and then press <Enter> if you want to load the BIOS default.

#### **Load Optimized Defaults**

This option loads optimized settings stored in the BIOS ROM. The auto-configured settings do not affect the Standard CMOS Setup screen.

Phoenix - AwardBIOS CMOS Setup Utilities

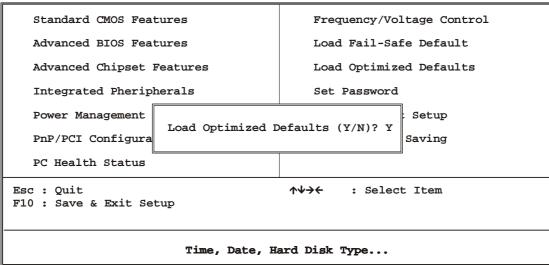

To use this feature, highlight it on the main screen and press <Enter>. A line will appear on the screen asking if you want to load the Optimized Default Values. Press the <Y> key and then press <Enter> if you want to load the SETUP default.

#### Supervisor/User Password

The password options let you prevent unauthorized system boot-up or unauthorized use of CMOS setup. The Supervisor Password allows both system and CMOS Setup program access; the User Password allows access to the system and the CMOS Setup Utility main menu.

The password functions are disabled by default. You can use these options to enable a password function or, if a password function is already enabled, change the password.

To change a password, first choose a password option from the main menu and enter the current password. Then type your new password at the prompt. The password is case sensitive and you can use up to 8 alphanumeric characters. Press <Enter> after entering the password. At the Next Prompt, confirm the new password by typing it and pressing <Enter> again.

Phoenix - AwardBIOS CMOS Setup Utilities

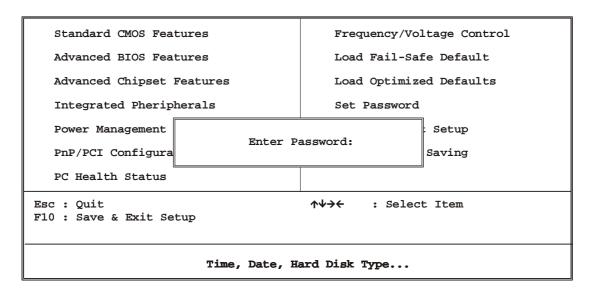

After you use this option to enable a password function, use the "Security Option" in "BIOS Feature Setup" to specify whether a password is required every time the system boots or only when an attempt is made to enter the CMOS Setup program.

### Save and Exit Setup

This function automatically saves all CMOS values before exiting Setup.

Phoenix - AwardBIOS CMOS Setup Utilities

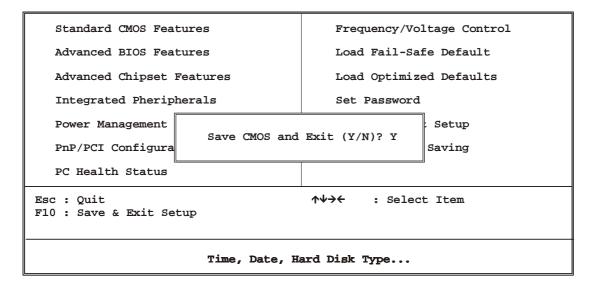

### **Exit Without Saving**

Use this function to exit Setup without saving the CMOS value.

Phoenix - AwardBIOS CMOS Setup Utilities

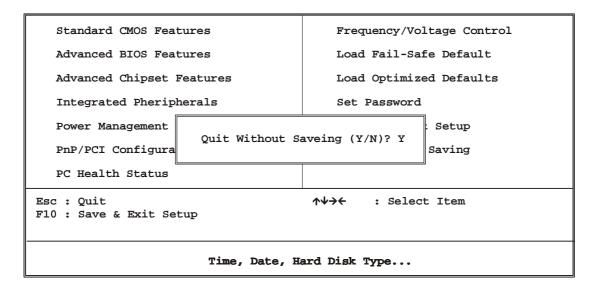

#### **Chapter 4. Driver Utility**

The AW-A791 drivers and utilities CD-ROM contains the following folders.

VGA: VGA drivers

LAN: Ethernet drivers

USB 2.0 driver

The Intel® Chipset Software Installation Utility installs to the target system the Windows\* INF files that outline to the operating system how the chipset components will be configured. This is needed for the proper functioning of the following features:

- Core PCI and ISAPNP Services
- AGP Support
- IDE/ATA33/ATA66 Storage Support
- USB Support
- Identification of Intel® Chipset Components in the Device Manager

### Installing the Intel INF Driver for Windows98SE/ME/2000/XP

- 1. Insert the Drivers and Utilities CD into the CD ROM drive (example E:)
- 2. Double click the "845G\Chipset Software Installation Utility" folder in drive E: to open it and run "Setup" program by double click it.

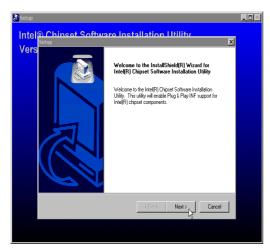

(1)Click "Next"

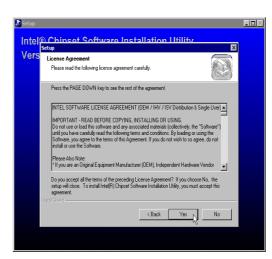

(2)Click "yes"

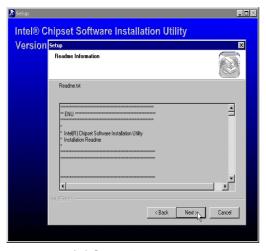

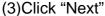

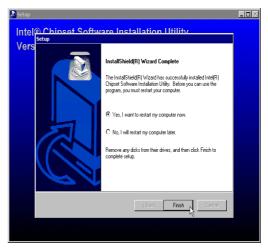

(4)Click "Finish" to restart your system

### **Intel Application Accelerator**

The Intel® Application Accelerator is designed to improve performance of the storage sub-system and overall system performance. This software delivers improved performance through several ingredient technologies (components).

Certain components will be available only on Pentium(R) 4 processor-based systems running Microsoft Windows 2000 and Windows XP. Software installation is flexible and fully automated for Microsoft Windows 98, Windows 98 Second

Edition(SE), Windows Millennium Edition(Me), Windows NT 4.0, Windows 2000, and Windows XP operating systems.

- 1. Insert the Drivers and Utilities CD into the CD ROM drive (example E:)
- 2. Double click the "845G\laa" folder in drive E: to open it run "iaa\*\*.exe"

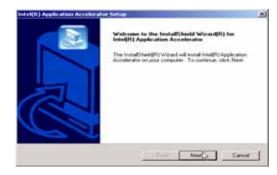

Click "Next"

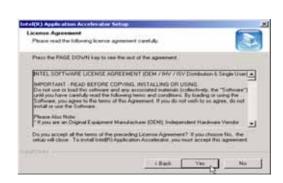

(2) Click "Yes"

(1)

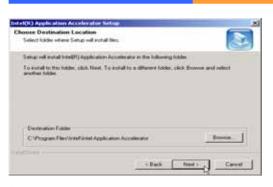

Genup will add program yours to the Program Folder lined below. You neet type a new folder name, or select one than the existing folders list. Clc.s. Next to continue.

Program Folders.

Existing Folders.

Existing Folders.

Advances your Folder.

Advances your Folders.

Advances your Folders.

Cancel Cancel

(4) Click "Next"

"Next"

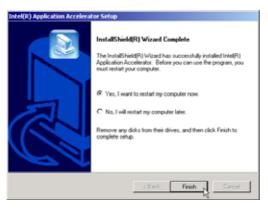

(5)Click "Finish" to restart your system

### Intel 845G Chipset VGA Graphics Driver

- 1. Insert the Drivers and Utilities CD into the CD ROM drive (example E:)
- 2. The installation is same as Windows 2000
- 3. Double click the "845G\Graphics\WinXP\_2K" folder in drive E: to open it and run "Setup" program by double click it.

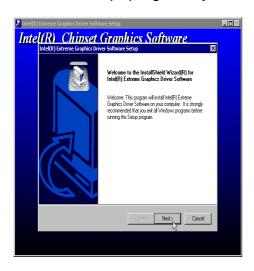

(1)Click "Next"

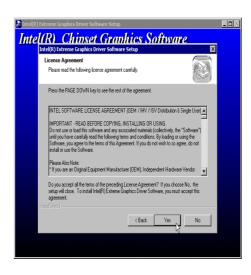

(2)Click "Yes"

(3) Click

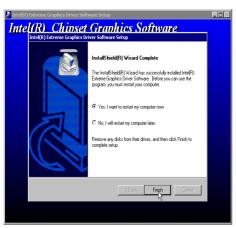

(3)Click "Finish" to restart your system

#### **Intel Network Driver**

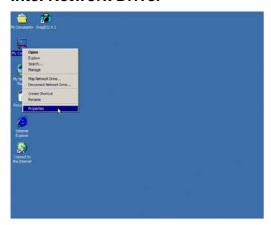

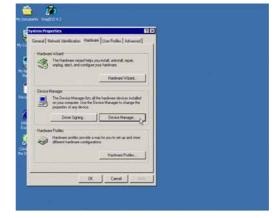

(1)Click "My Computer"→ Properties

(2)Click "Hardware" → "Device Manager"

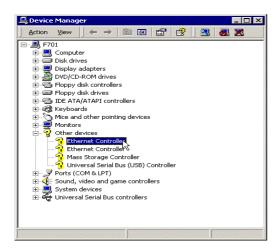

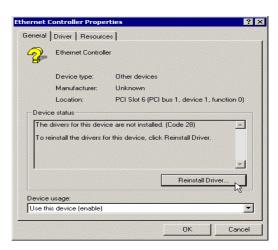

(3)Click "Other devices" →"Ethernet Controller"

(4)Click "Reinstall Driver"

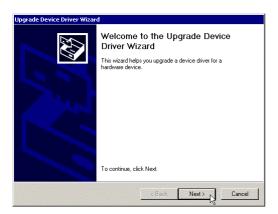

#### (5) Click "Next"

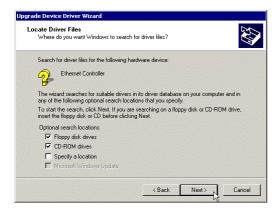

### (7) Click "Next"

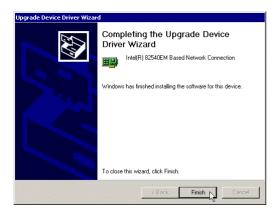

(9) Click "Finish" to restart computer

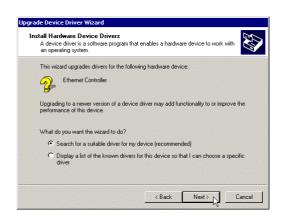

### (6) Click "Next"

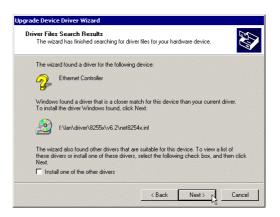

(8) Click "Next"

#### **USB 2.0 DRIVER**

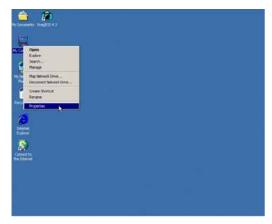

(1)Click "My Computer"→ Properties

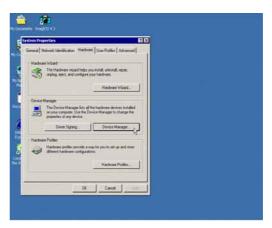

(2)Click "Hardware" → "Device Manager"

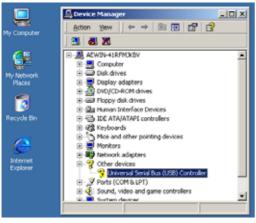

(3)Click "Other devices" → "Ethernet Controller"

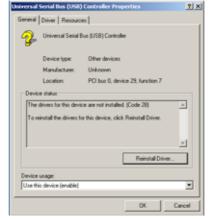

(4)Click "Reinstall Driver"

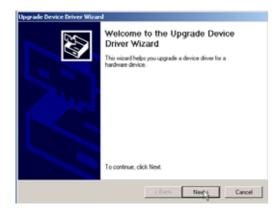

(5) Click "Next"

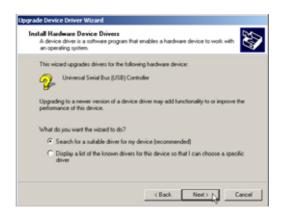

(6) Click "Next"

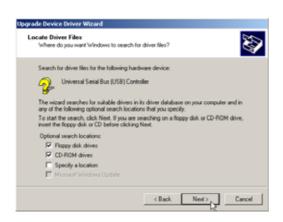

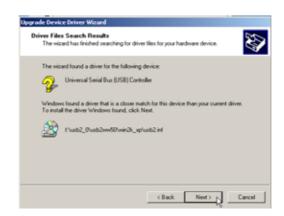

(7) Click "Next"

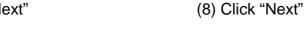

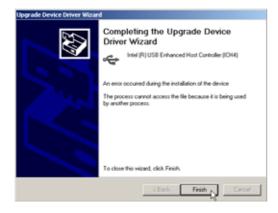

(9) click "Finish" to complete installation.

#### **Appendix A: Programming the Watchdog Timer**

The AW-A791 provides a watchdog timer that resets the CPU or generates an interrupt if processing comes to a stop. This function ensures greater system reliability in industrial stand-alone and unmanned environments.

In order to enable the watchdog timer, you have to output the value of the watchdog timer interval to the controller. The value range is from 01H to FFH, and the related time watchdog timer interval is 1 sec to 255 sec.

| Data | Timer interval |
|------|----------------|
| 00   | Disabled       |
| 01   | 1 sec          |
| 02   | 2 sec          |
| *    | *              |
| *    | *              |
| FF   | 255 sec        |

If you want to disable the watchdog timer, just set the timer interval value to 00H.

After setting the timer interval value, the watchdog timer begins to count down. You have to refresh the watchdog timer, so that the watchdog timer will return to its initial value; otherwise, your system will reset after a time-out. The following program shows how to set the watchdog timer:

#### **ASSEMBLY LANGUAGE**

DOS DEBUG

**Program 1:** Initializing the watchdog controller

| MOV DX,2EH | O 2E 87 |
|------------|---------|
| MOV AL,87H | O 2E 87 |
| OUT DX,AL  |         |
| OUT DX,AL  |         |
| MOV AL,07H | O 2E 07 |
| OUT DX,AL  | O 2F 08 |
| MOV DX,2FH |         |
| MOV AL,08H |         |
| OUT DX,AL  |         |

**Program 2:** Writing a watchdog timer interval

| value      |                               |
|------------|-------------------------------|
| MOV DX,2EH | O 2E F6                       |
| MOV AL,F6H | O 2F XX                       |
| OUT DX,AL  | O 2E AA                       |
| MOV DX,2FH |                               |
| MOV AL,XXH | ; Timer interval *** see note |
| ***        |                               |
| OUT DX,AL  |                               |
| MOV DX,2EH |                               |
| MOV AL,AAH |                               |
| OUT DX,AL  |                               |

Note: This XX value range is from 01H to FFH, and the related watchdog timer interval is 1 sec. to 255 sec. (as in the previous description).

#### **Using the Demo Program**

Update the System BIOS as follows:

- 1. Run Program 1
- 2. Run Program 2 (load the timer interval of 1EH, 30 seconds)
- 3. Run your Application Program #1 (Be sure your Application Program will finish within 30 seconds)
- 4. Run Program 1
- 5. Run Program 2 (change the timer interval value to 3CH, 60 seconds)
- 6. Run your Application Program#2 (**Be sure your Application Program will be finished within 60 seconds**)
- 7. Run Program 1
- 8. Run Program 2 (reload the timer interval value of 3CH, 60 seconds)
- 9. Run Program 1

Run Program 3 (Load the timer interval of 00H, and disable the watchdog timer function)

### **Appendix B: Programming the GPO**

| HEX,HEX | LED4 | LED5 | LED6 | LED7 | LED8 | LED9 | LED10 | LED11 |
|---------|------|------|------|------|------|------|-------|-------|
| 00      | OFF  | OFF  | OFF  | OFF  | OFF  | OFF  | OFF   | OFF   |
| 11      | OFF  | OFF  | OFF  | ON   | OFF  | OFF  | OFF   | ON    |
| 22      | OFF  | OFF  | ON   | OFF  | OFF  | OFF  | ON    | OFF   |
| 33      | OFF  | OFF  | ON   | ON   | OFF  | OFF  | ON    | ON    |
| 44      | OFF  | ON   | OFF  | OFF  | OFF  | ON   | OFF   | OFF   |
| 55      | OFF  | ON   | OFF  | ON   | OFF  | ON   | OFF   | ON    |
| 66      | OFF  | ON   | ON   | OFF  | OFF  | ON   | ON    | OFF   |
| 77      | ON   | ON   | ON   | ON   | OFF  | ON   | ON    | ON    |
| 88      | ON   | OFF  | OFF  | OFF  | ON   | OFF  | OFF   | OFF   |
| 99      | ON   | OFF  | OFF  | ON   | ON   | OFF  | OFF   | ON    |
| AA      | ON   | OFF  | ON   | OFF  | ON   | OFF  | ON    | OFF   |
| ВВ      | ON   | OFF  | ON   | ON   | ON   | OFF  | ON    | ON    |
| CC      | ON   | ON   | OFF  | OFF  | ON   | ON   | OFF   | OFF   |
| DD      | ON   | ON   | OFF  | ON   | ON   | ON   | OFF   | ON    |
| EE      | ON   | ON   | ON   | OFF  | ON   | ON   | ON    | OFF   |
| FF      | ON   | ON   | ON   | ON   | ON   | ON   | ON    | ON    |

#### Debug -

-O 2E 87

-O 2E 87

-O 2E 2A ; select multi-function pin to GPO-O 2F FC ; select multi-function pin to GPO

-O 2E 07

-O 2F 07 ; select logical device 7

-O 2E F0 ; select CRF0

-O 2F 00 ; set 8 GPO pin to output

-O 2E F1

-O 2F HEX,HEX

#### **ALARM BUZZER**

-DEBUG

-O 4B0 xxxx,xxx1 ; set bit 0 to "1" to enable GPO32 -O 4B4 xxxx,xxx0 ; set bit 0 to "0" to assign to output

-O 4B8 xxxx,xxx0 ; set bit 0 to "0", active alarm buzzer; set bit 0 to "1" inactive alarm

buzzer

### -ALARM LED-D3

-O 4B0 xxxx,xx1x ; set bit 1 to "1" to enable GPO33 -O 4B4 xxxx,xx0x : set bit 1 to "0" assign to output

-O 4B8 xxxx,xx0x ; set bit 1 to "0" to turn off, set "1" to turn on D3 alarm LED

### **POWER OFF CONTROL: GPO27**

#### -DEBUG

-O 487, xxx 0xxx ; define to output
-O 48F, xxx 0xxx ; GPO27 output low
-O 48F, xxx 1xxx : GPO27 output high

#### **Appendix C: System Resources**

#### **Interrupt Controller**

The AW-A791 is a fully PC compatible embedded single board computer, it consists of 16 ISA interrupt request lines and most of them already in used by other part of the board. If you would like to use extra add-on cards, please make sure that the IRQs do not conflict.

System IRQs are available to cards installed in the ISA expansion Bus first. Any remaining IRQs then may be assigned to this PCI Bus. You are able to use Microsoft's Diagnostic (MDS.EXE) utility included in Windows directory to see their map.

| IRQ   | Assignment                                  |
|-------|---------------------------------------------|
| IRQ0  | System Timer Output                         |
| IRQ1  | Keyboard                                    |
| IRQ2  | Interrupt rerouting from IRQ8 through IRQ15 |
| IRQ3  | Serial Port 2                               |
| IRQ4  | Serial Port 1                               |
| IRQ5  | USB Controller                              |
| IRQ6  | Floppy Disk Controller                      |
| IRQ7  | Parallel Port 1                             |
| IRQ8  | Real Time Clock                             |
| IRQ9  | Ethernet Controller                         |
| IRQ10 | Reserved                                    |
| IRQ11 | VGA Controller                              |
| IRQ12 | USB Controller                              |
| IRQ13 | Math Coprocessor                            |
| IRQ14 | Primary IDE Controller                      |
| IRQ15 | Secondary IDE Controller                    |

#### **DMA Channel Assignment**

Channel 4 is by default used to cascade to two controllers

| Channel | Assignment                     |
|---------|--------------------------------|
| DMA0    | Available for PCI and ISA Slot |
| DMA1    | Available for PCI and ISA Slot |
| DMA2    | Floppy Disk Controller         |
| DMA3    | Available for PCI and ISA Slot |
| DMA4    | Cascade                        |

| DMA5 | Available for PCI and ISA Slot |
|------|--------------------------------|
| DMA6 | Available for PCI and ISA Slot |
| DMA7 | Available for PCI and ISA Slot |

### **Memory Map**

The following table indicates memory of AW-A791. The address ranges specify the runtime code length.

### Memory below 1MB (1MB ~ 640KB)

| Address Range | Туре | Owner       |
|---------------|------|-------------|
| A0000 ~ AFFFF | ISA  | VGA Adapter |
| B0000 ~ BFFFF | ISA  | VGA Adapter |
| C0000 ~ CADFF | ISA  | Adapter ROM |
| F0000 ~ FFFFF | ISA  | System BIOS |

### Memory above 1MB (1MB ~ 251840KB)

| Address Range     | Туре | Owner       |
|-------------------|------|-------------|
| E000000~E7FFFF7   | PCI  | VGA Adapter |
| E8000000~EBFFFF7  | PCI  | Host Bridge |
| EC000000~EC0FFFF  | PCI  | PCI Bridge  |
| EC100000~EC17FFFF | PCI  | VGA Adapter |

### **System Memory Map**

| Start High | Start Low | Size High | Size     | Туре       |
|------------|-----------|-----------|----------|------------|
| 00000000   | 00000000  | 00000000  | 000A0000 | Available  |
| 00000000   | 000F0000  | 00000000  | 00010000 | Reserved   |
| 00000000   | FEC00000  | 00000000  | 00001000 | Reserved   |
| 00000000   | FFF00000  | 00000000  | 00001000 | Reserved   |
| 00000000   | FFB00000  | 00000000  | 00500000 | Reserved   |
| 00000000   | 00100000  | 00000000  | 0F6F0000 | Available  |
| 00000000   | 0F7F3000  | 00000000  | 0000D000 | ACPI Space |
| 00000000   | 0F7F0000  | 00000000  | 00003000 | NVS Space  |

### I/O Map

The addresses shown in the table are typical locations

| I/O Port  | Assignment                    |  |  |
|-----------|-------------------------------|--|--|
| 0 ~ F     | AT DMA Controller             |  |  |
| 20 ~ 21   | AT Interrupt Controller       |  |  |
| 40 ~ 43   | 82C54 Compatible Programmable |  |  |
|           | Timer                         |  |  |
| 60        | 8042 Compatible Keyboard      |  |  |
|           | Controller                    |  |  |
| 61        | AT Style Speaker              |  |  |
| 64        | 8042 Compatible Keyboard      |  |  |
|           | Controller                    |  |  |
| 70 ~ 71   | Real Time Clock               |  |  |
| 81 ~ 83   | AT DMA Controller             |  |  |
| 87        | AT DMA Controller             |  |  |
| 89 ~ 8B   | AT DMA Controller             |  |  |
| 8F ~ 91   | AT DMA Controller             |  |  |
| A0 ~ A1   | AT Interrupt Controller       |  |  |
| C0 ~ DF   | ATA DAM Controller            |  |  |
| F0 ~ FF   | Math Coprocessor              |  |  |
| 170 ~ 177 | IDE Controller                |  |  |
| 1F0 ~ 1F7 | IDE Controller                |  |  |
| 294 ~ 297 | PCI Bus                       |  |  |
| 2F8 ~ 2FF | Communication Port (COM2)     |  |  |
| 376       | IDE Controller                |  |  |
| 378 ~ 37A | LPT1                          |  |  |
| 3B0 ~ 3BB | VGA Adapter                   |  |  |
| 3C0 ~ 3DF | VGA Adapter                   |  |  |
| 3F6       | IDE Controller                |  |  |
| 3F8 ~ 3FF | Communication Port (COM1)     |  |  |
| 4D0 ~ 4D1 | PCI Bus                       |  |  |
| CF8 ~ CFF | PCI Bus                       |  |  |
| 9000 ~    | PCI – PCI Bridge              |  |  |
| AFFF      |                               |  |  |
| B000 ~    | USB Controller                |  |  |

| B01E        |                |
|-------------|----------------|
| B400 ~      | USB Controller |
| B41E        |                |
| B800 ~      | USB Controller |
| B81E        |                |
| F000 ~ F00E | IDE Controller |

### **Appendix D: Optional Cable List**

| Part Number  | Cable          | AW-A791   | Terminating Connector         |
|--------------|----------------|-----------|-------------------------------|
|              | Description    | Connector |                               |
| 46-ATA660-00 | IDE Cable      | CN12      | ATA66/100 IDE Cable, 46cm     |
| 46-IPS200-00 | KB/Mouse Cable | CN10      | KB/Mouse Cable, block pin5,   |
|              |                |           | 2.54mm, 15cm                  |
| 46-ICOM00-00 | COM2 Cable     | CN11      | COM2 Cable                    |
| 46-IUSB1B-00 | USB Cable      | CN9       | 2-Channel USB Cable w/Bracket |
| 46-IPW4X8-00 | Power Cable    | CN21      | 12V Power Cable               |
| 46-IPRINT-00 | LPT Cable      | CN3       | Printer Port Cable            |
| 46-I002X6-00 | VGA Cable      | CN6       | VGA Cable w/VGA Kit           |

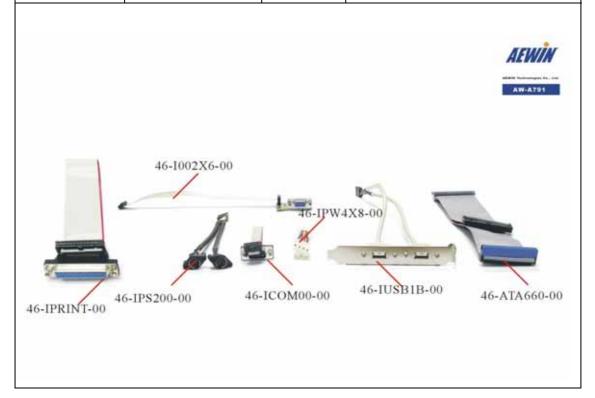